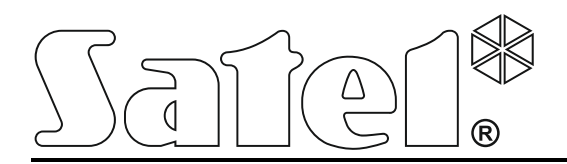

## **Bediendeel INT-TSG**

Firmware versie 1.03

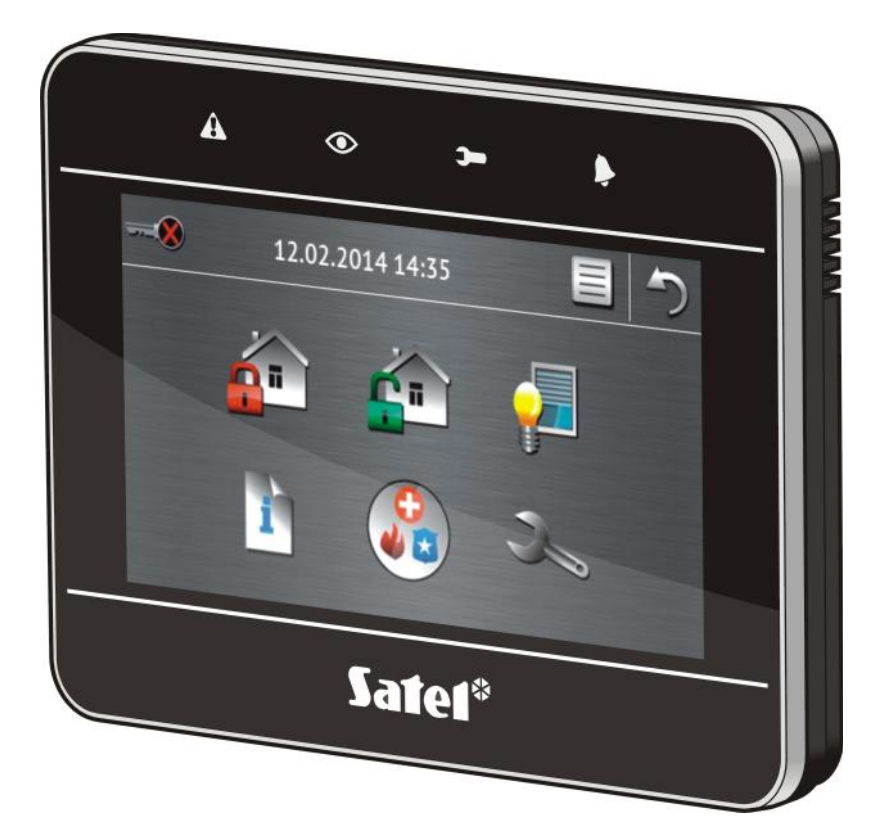

# **INTEGRA / INTEGRA Plus**

**Verkorte gebruikershandleiding**

## **WAARSCHUWINGEN**

Lees deze handleiding aandachtig door voordat u dit apparaat gaat gebruiken.

Uw recht op garantie vervalt indien u wijzigingen, modificaties of reparaties uitvoert welke niet geautoriseerd zijn door de fabrikant.

Het doel van SATEL is om continu de kwaliteit te verbeteren van haar producten wat kan resulteren in wijzigingen van de technische specificaties en firmware. De actuele informatie over de aangebrachte wijzigingen is beschikbaar op de website.

> Bezoek ons op: http://www.satel.eu

#### **De verklaring van overeenstemming kan worden geraadpleegd op www.satel.eu/ce**

De volgende symbolen kunnen in deze handleiding gebruikt worden:

 $i$  - opmerking.

We zijn blij dat u gekozen heeft voor ons product. We wensen u veel gebruiksgemak met uw keuze, en willen u verzekeren dat we altijd klaar staan om u professionele hulp en informatie te verschaffen over onze producten.

SATEL Ltd. is een fabrikant met een breed assortiment aan apparaten voor gebruik in alarm systemen. Meer informatie kunt u vinden op onze website **www.satel.eu** of **www.osec.nl**.

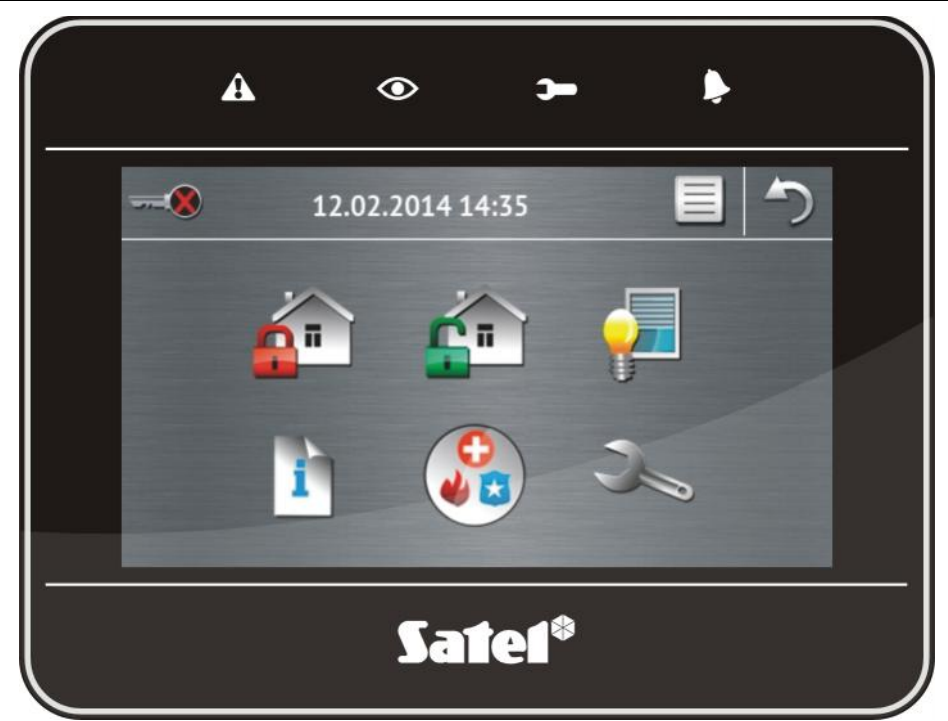

## **1. Bediendeel beschrijving**

#### **1.1 LED indicaties**

 $\boldsymbol{i}$ 

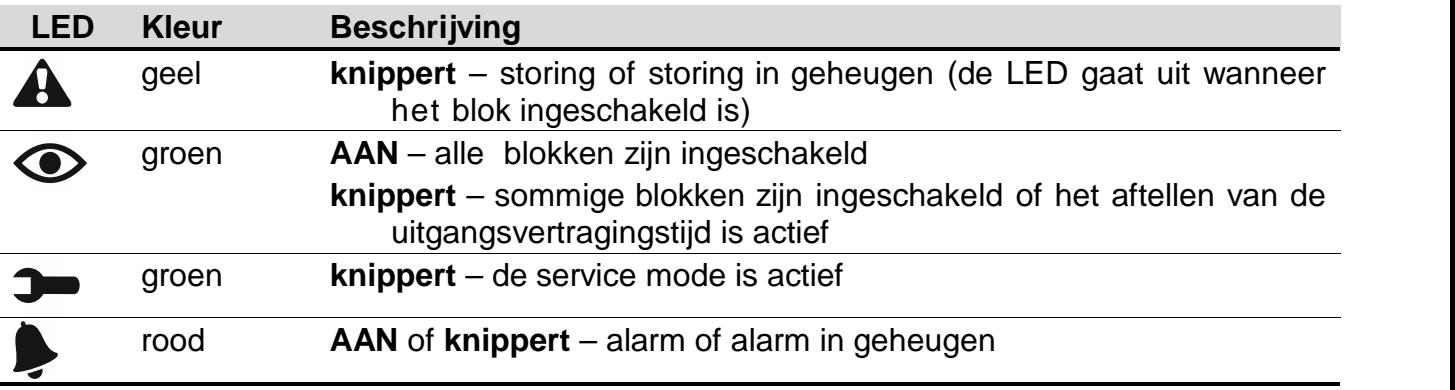

*Informatie over de inschakelstatus kan na een bepaalde periode, bepaald door de installateur, worden gedoofd.*

*Indien de installateur de GRADE 2 functie ingeschakeld heeft (INTEGRA) / GRADE 3 (INTEGRA Plus), dan zal:*

- *de LED alleen alarmen tonen na invoeren van de code;*
- *knipperen van de LED betekent dat er een storing in het systeem is, dat bepaalde zones overbrugd zijn of dat er een alarm is geweest.*

## **1.2 Touchscreen**

Het scherm zorgt voor communicatie tussen gebruiker en het alarmsysteem. Het toont informatie over de systeemstatus en maakt het mogelijk om het alarmsysteem te bedienen, te programmeren en kan ook uw woning automatiseringsapparaten aansturen. Het intuïtieve icoon-gebaseerde menu maakt het dagelijks gebruik daarvan eenvoudig. Het bediendeel biedt twee werkingsmodes:

- grafische mode grote iconen worden zonder beschrijving getoond,
- uitgebreide mode kleine iconen worden met beschrijving getoond.

De werkingsmode kunt u wijzigen via de volgende iconen:

– tik hier op om over te schakelen naar de uitgebreide mode,

– tik hier op om over te schakelen naar de grafische mode.

Deze handleiding beschrijft hoe u het bediendeel via de grafische mode kunt bedienen.

Het tikken op een icoon of icoon beschrijving toont het opvolgende scherm of start een

specifieke functie. Het incoon brengt u terug naar het vorige scherm. Tikken op het icoon zal het hoofdmenu weergeven.

Na 10 minuten dat het bediendeel niet gebruikt wordt zal de screensaver worden gestart (slideshow of klok) of het scherm zal geheel blanco worden (de werkingsmode wordt door de installateur gedefinieerd).

Wanneer de screensaver actief is of als het scherm blanco is zal door het aanraken van het scherm, het bediendeel worden ontwaakt. Het bediendeel kan ook ontwaakt worden door bijv. het openen van de voordeur, detecteren van beweging door een bewegingsdetector etc. De installateur definieert wat er getoond wordt op het scherm na het ontwaken van het bediendeel (statusscherm, hoofdmenu of het weergeven van de terminal, zodat u het alarmsysteem kunt uitschakelen).

Indien het bediendeel in de screensaver mode staat kunnen berichten op het scherm worden weergegeven over in/uitschakelingen, het aftellen van de in/uitgangsvertraging , alarmen etc.

## **1.2.1 Slideshow (diavoorstelling)**

Een slideshow kan weergeven worden als achtergrond op het statusscherm en/of als screensaver. De afbeeldingen hiervoor dienen door de installateur op de SD kaart te worden gezet en in het bediendeel te worden geplaatst. De installateur bepaalt ook de snelheid waarmee de afbeeldingen gewijzigd worden voor de slideshow.

#### **1.2.2 Statusscherm**

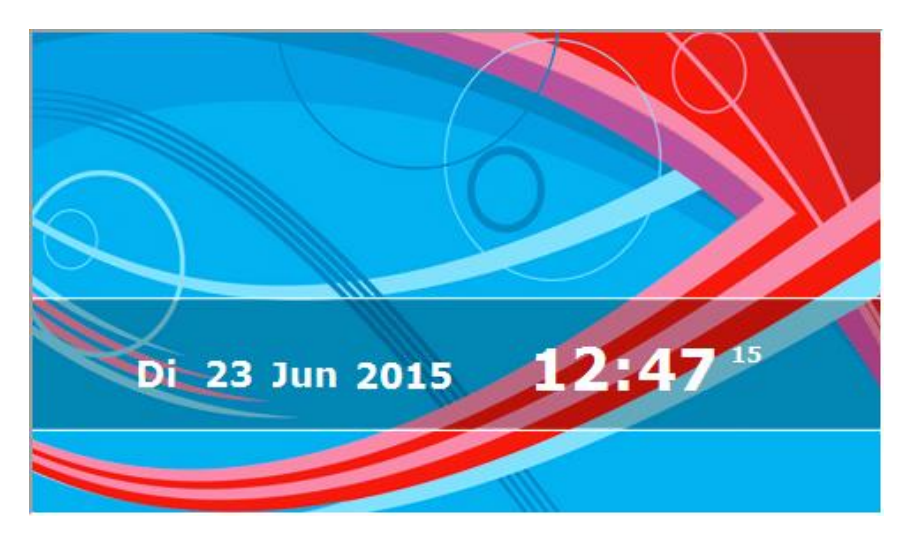

Het statusscherm wordt na 60 seconden weergegeven nadat de laatste actie uitgevoerd is, behalve als de terminal wordt weergegeven (zie p. 13). Wanneer de terminal wordt getoond, zal het statusscherm wellicht later of wellicht helemaal niet verschijnen (bijv. wanneer het service menu geopend is).

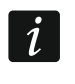

*Indien een gebruiker ingelogd is, dan zal hij/zij automatisch na een paar seconden uitgelogd worden na het tonen van het statusscherm.*

#### **Informatie op het statusscherm**

Een bediendeel met fabrieksinstellingen toont de tijd en datum op het statusscherm. De installateur kan de getoonde informatie naar de wens van de gebruiker wijzigen. Informatie over de status van de geselecteerde blokken, zones, uitgangen, temperatuur van geselecteerde temperatuur detectoren, tijd en datum als ook elke willekeurige tekst kan worden weergegeven op het statusscherm.

 $\vert i \vert$ 

*Iconen voor illustratie van de blok status wordt beschreven bij "Bij het bekijken van*

*het logboek, alarm logboek of storing logboek zal het icoon bovenin het scherm zichtbaar worden. Tikken op dit icoon zal het weergeven van de informatie wijzigen van: licht grijze letters naar gekleurde letters (en andersom).*

*" (p. 9).*

*Iconen voor illustratie van de zone status wordt beschreven bij "Zone status" (p. 10).*

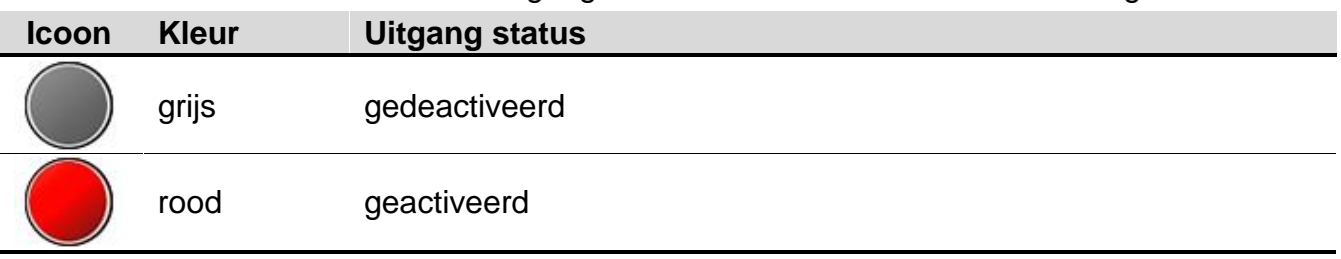

Iconen voor het illustreren van de uitgang status worden in de tabel hier onder getoond.

Er kunnen ook berichten op het statusscherm worden weergegeven over in/uitschakelingen, het aftellen van de in/uitgangsvertraging , alarmen etc.

#### **Functies beschikbaar op het statusscherm**

Het aanraken van het statusscherm zal als eerste het hoofdmenu tonen.

Het bediendeel kan door de installateur zo worden ingesteld dat macro commando's, die aan een groep toegewezen zijn, worden getoond na het aanraken van één van de hoeken op het statusscherm. De illustratie hieronder toont de schermindeling waarbij na het aanraken van één van de hoeken, de macro commando's daarvan worden weergegeven (het cijfer correspondeert met het nummer van de macro commando groep). De iconen van de macro commando groepen kunnen hier ook worden weergegeven.

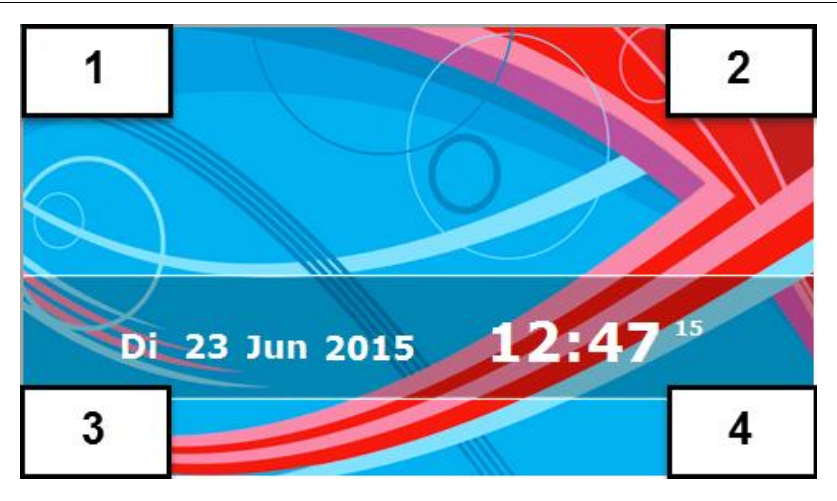

 $\boldsymbol{i}$ 

*Het statusscherm aanraken voor ongeveer 3 seconden kan een stil paniek alarm veroorzaken. Of deze functie wel of niet actief is, wordt door de installateur ingesteld.*

#### **Achtergrond voor het statusscherm**

Een afbeelding of een slideshow kan worden weergegeven als statusscherm. De achtergrond voor het statusscherm dient door de installateur geconfigureerd te worden.

#### **1.2.3 Hoofdmenu**

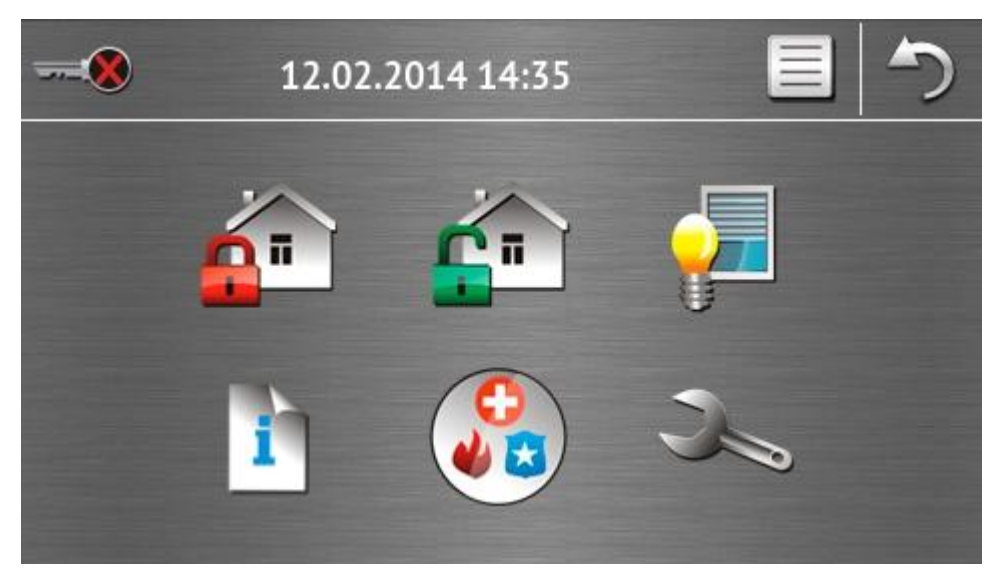

In het hoofdmenu staan de volgende items:

- tijd en datum (indien een specifieke gebeurtenis optreed, kunnen in plaats van de tijd en datum ander berichten worden weergegeven, bijv. de in/ uitgangsvertraging, alarmen, etc.);
- de naam van de huidig ingelogde gebruiker;
- iconen die bediening van het bediendeel en het alarmsysteem mogelijk maken.

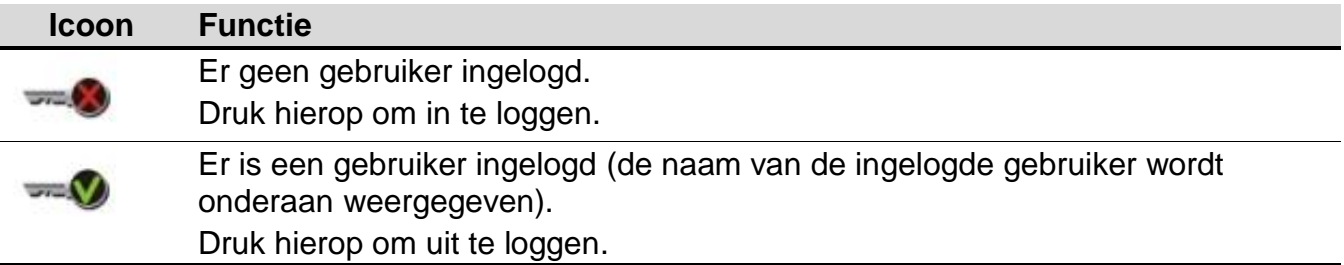

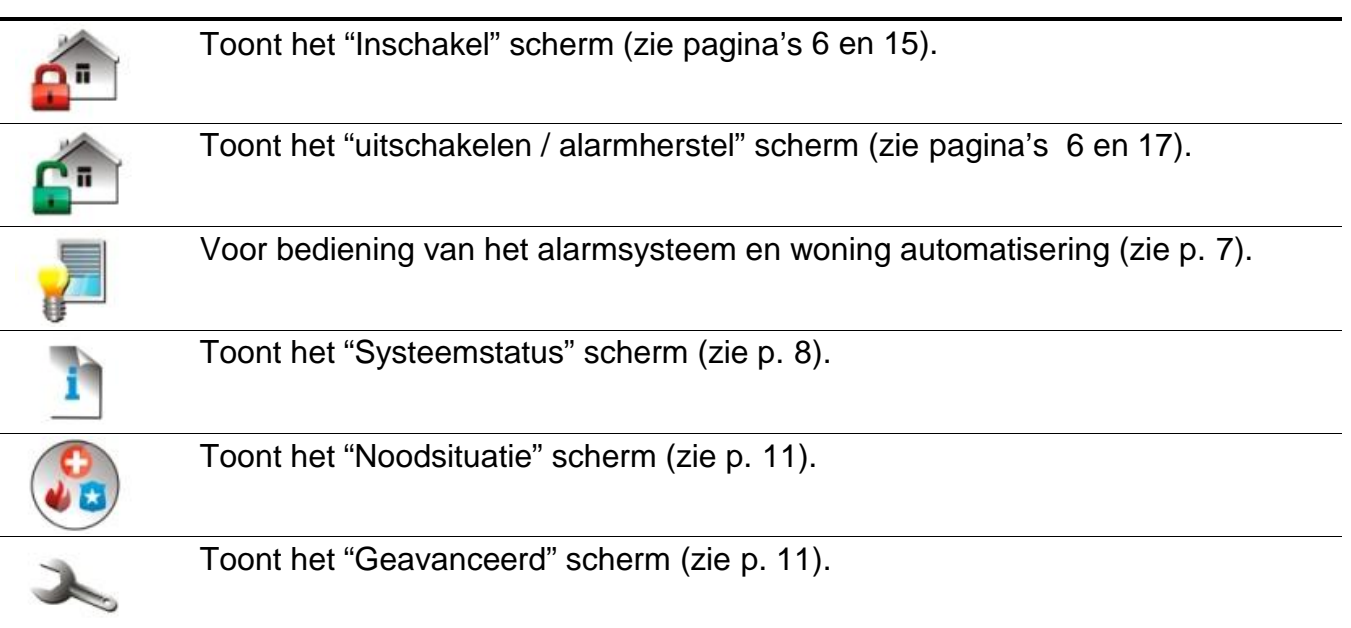

#### **1.2.4 Autorisatie scherm**

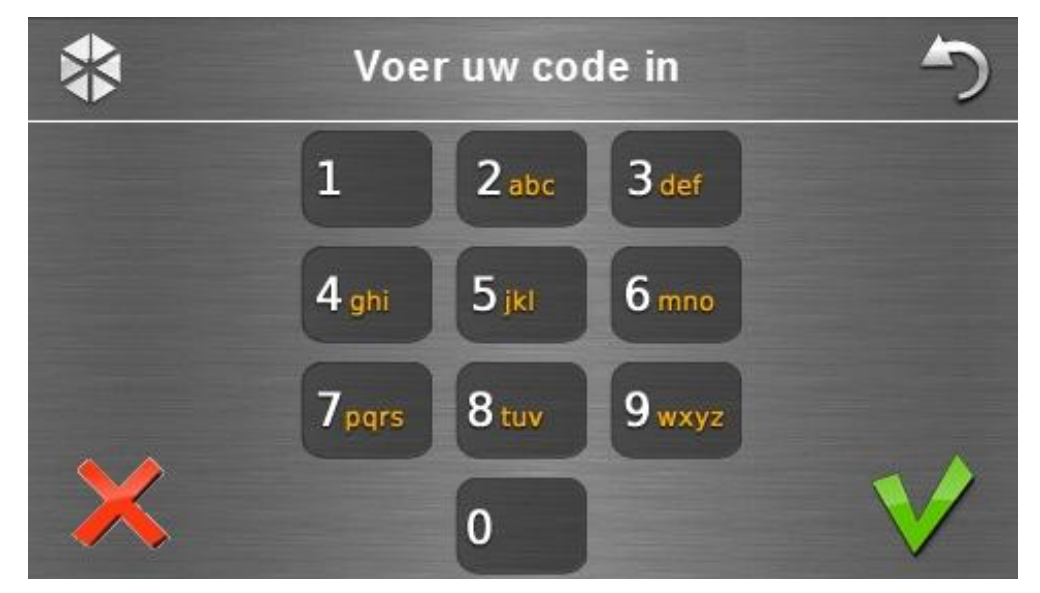

Bepaalde schermen en functies zijn alleen beschikbaar na autorisatie van een gebruiker. Autorisatie wordt gedaan op basis van het invoeren van een code. Gebruik de numerieke

toetsen om de code in te voeren en bevestig deze door op het vicoon te tikken.

Standaard zijn de volgende codes in het alarmsysteem voorgeprogrammeerd: **service code: 12345 manager code: 1111**

Indien u een fout maakt tijdens het invoeren van uw code, tik dan op en voer uw code nogmaals in (indien dit meerdere malen binnen een minuut gebeurt zal dit ook in het logboek worden opgeslagen).

## **1.2.5 "Inschakelen" scherm**

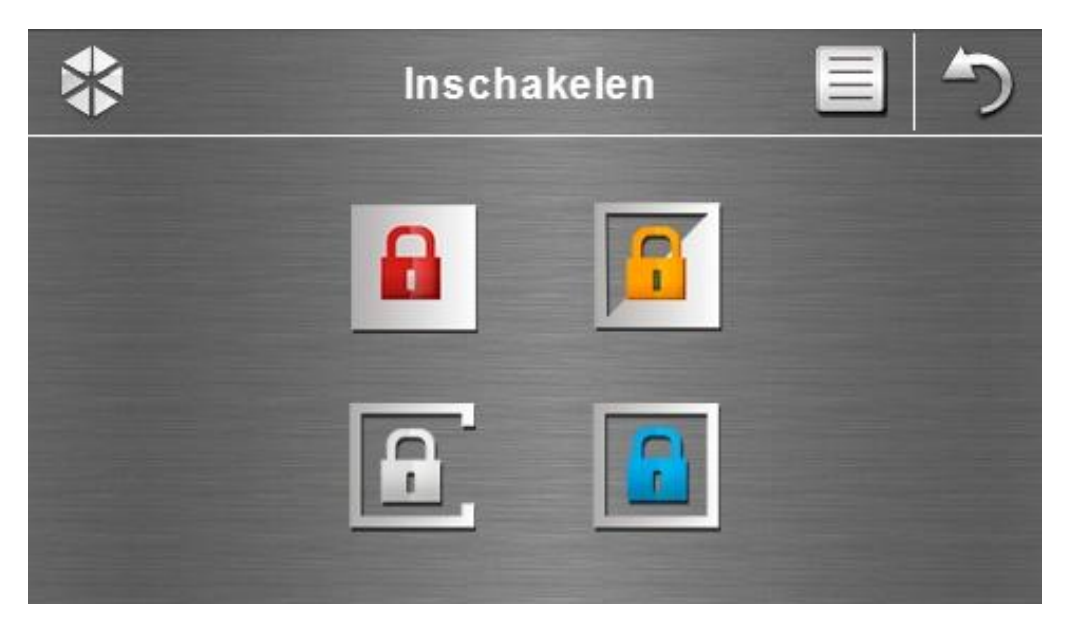

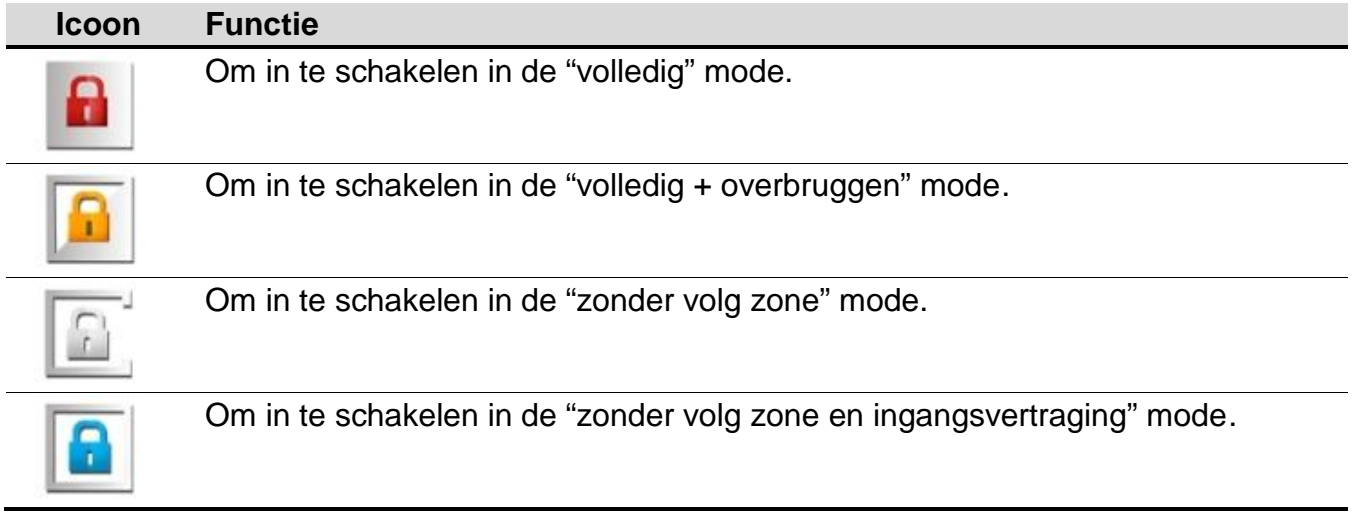

## **1.2.6 "Alarm herstellen / Uitschakelen" scherm**

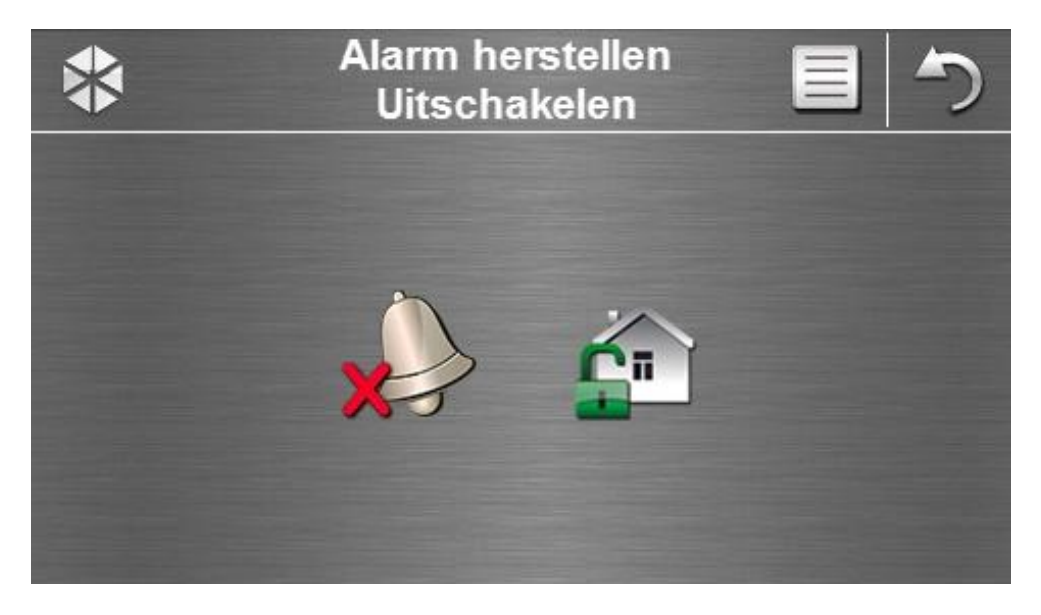

 $\tilde{I}$ 

Het "Alarm herstellen / Uitschakelen" scherm wordt getoond nadat u het **in the late is a** icoon aantikt in het hoofdmenu of als er alarm is (alarm in geheugen) en minimaal 1 blok ingeschakeld is.

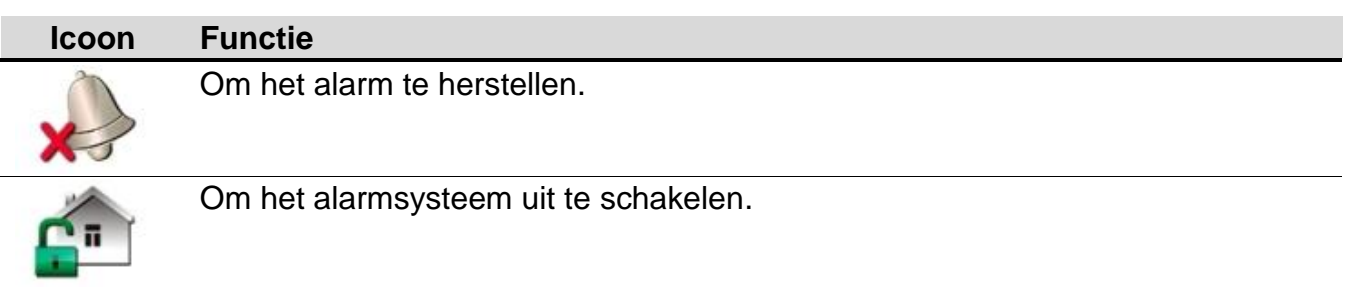

## **1.2.7 "Bediening" scherm**

Het "Bediening" scherm wordt getoond nadat u op het icoon tikt in het hoofdmenu en er minimaal twee macro commando groepen aan toegekend zijn. Tot 4 groepen kunnen door de installateur worden geprogrammeerd. Het aanraken van een groepsicoon toont de macro commando's die toegekend zijn aan die groep. Tot 16 macro commando's kunnen aan een groep worden toegekend. Indien er maar één macro commando aan een groep is toegekend,

dan zal bij het aanraken van het is icoon direct het macro commando worden weergegeven. In een bediendeel met fabrieksinstellingen zijn twee macro commando's voorgeprogrammeerd en toegekend aan de eerste groep (het figuur hieronder toont het scherm van een bediendeel met fabrieksinstellingen).

*Het alarmsysteem voert de fabriek voorgeprogrammeerde macro commando's uit, er vanuit gaand, dat het alarmsysteem juist is geconfigureerd door de installateur.*

*Vraag aan uw installateur hoe macro commando's de werking van het alarmsysteem voor u kunnen vergemakkelijken of hoe u de woning automatiseringsapparaten kunt bedienen. Alleen de installateur kan additionele macro commando's instellen.*

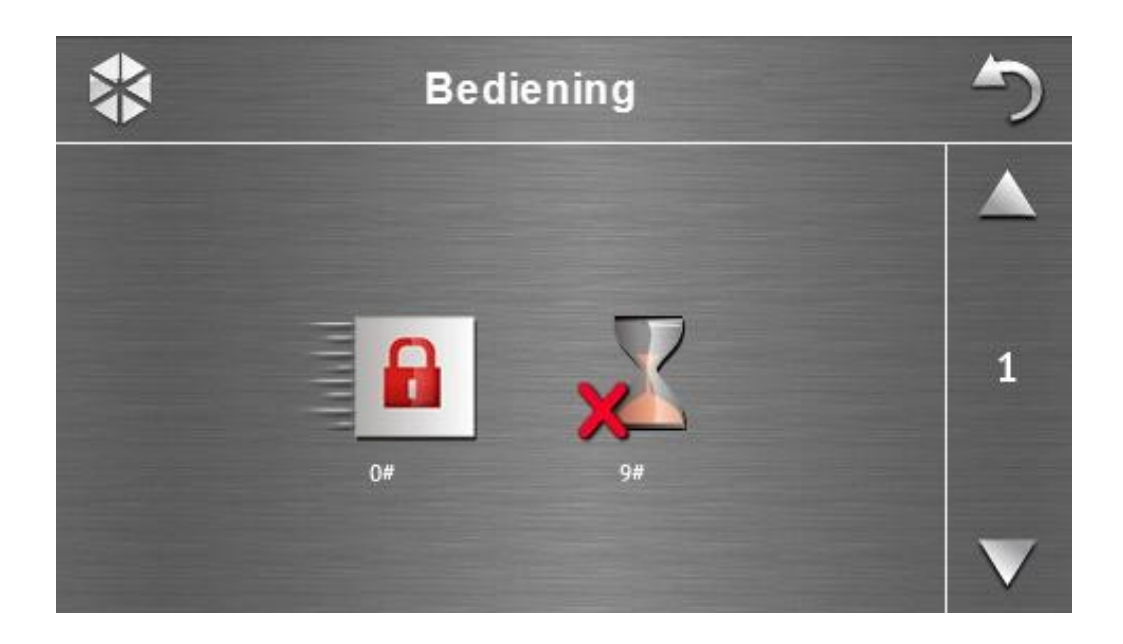

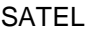

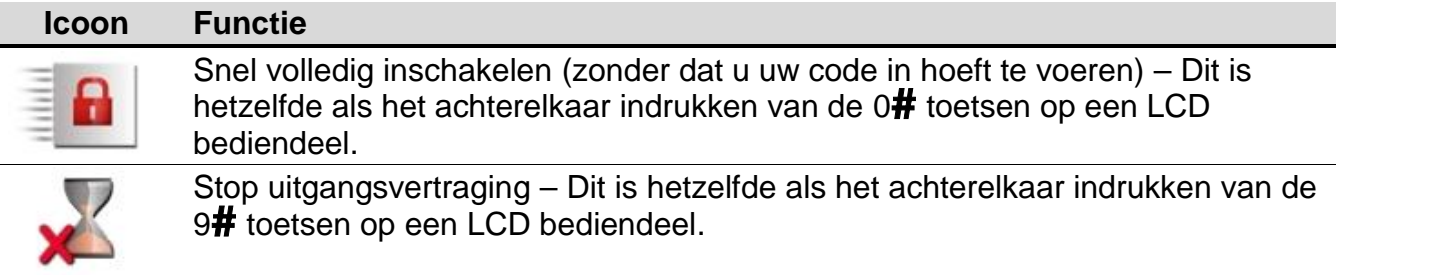

Het bediendeel kan zo door de installateur worden geconfigureerd dat de uitgangen

aangestuurd kunnen worden door alleen te tikken op het icoon (tikken op het icoon en deze 3 seconden vasthouden kan ook tot mogelijkheden behoren).

## **1.2.8 "Systeemstatus" scherm**

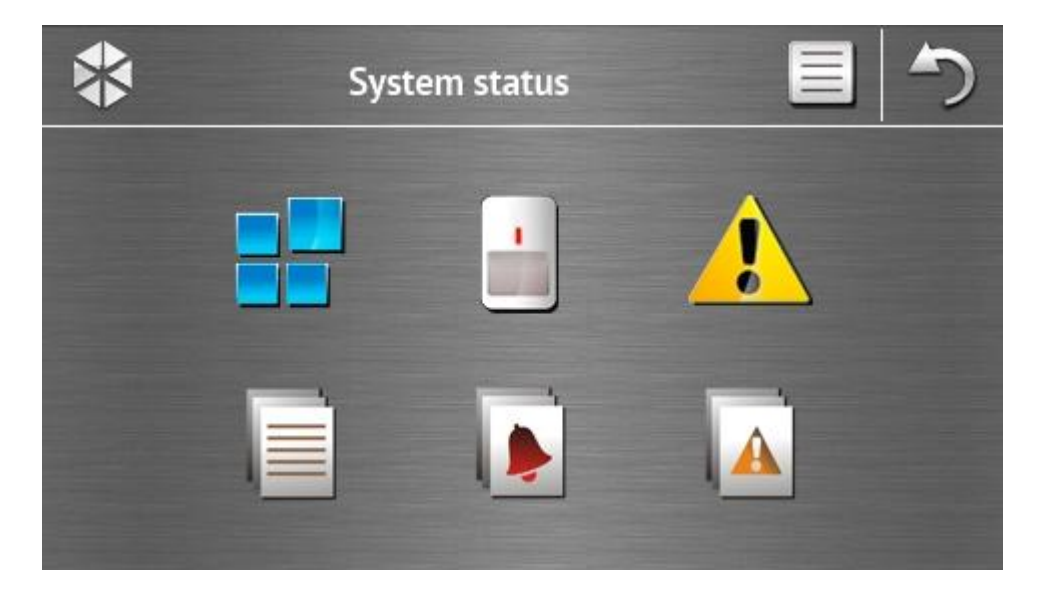

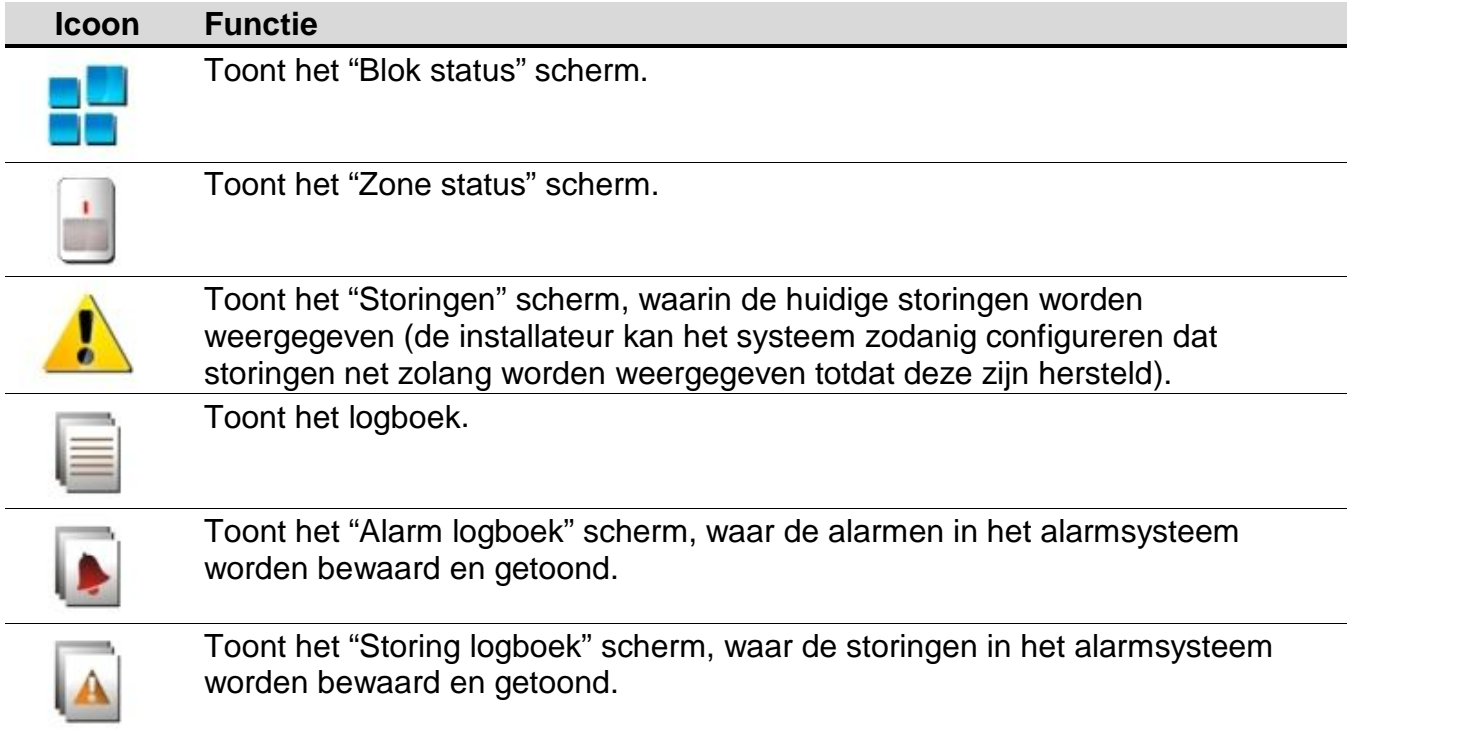

 $\left| i\right\rangle$ 

≣ *Bij het bekijken van het logboek, alarm logboek of storing logboek zal het icoon bovenin het scherm zichtbaar worden. Tikken op dit icoon zal het weergeven van de informatie wijzigen van: licht grijze letters naar gekleurde letters (en andersom).*

#### **Blok status**

De status van blokken worden d.m.v. iconen geïllustreerd. Tik op het icoon bovenin het scherm om de uitleg van alle iconen weer te geven. Het getoonde nummer naast het icoon correspondeert met het blok nummer. Door te tikken op het icoon wordt de blok naam aan de onderzijde van het scherm getoond.

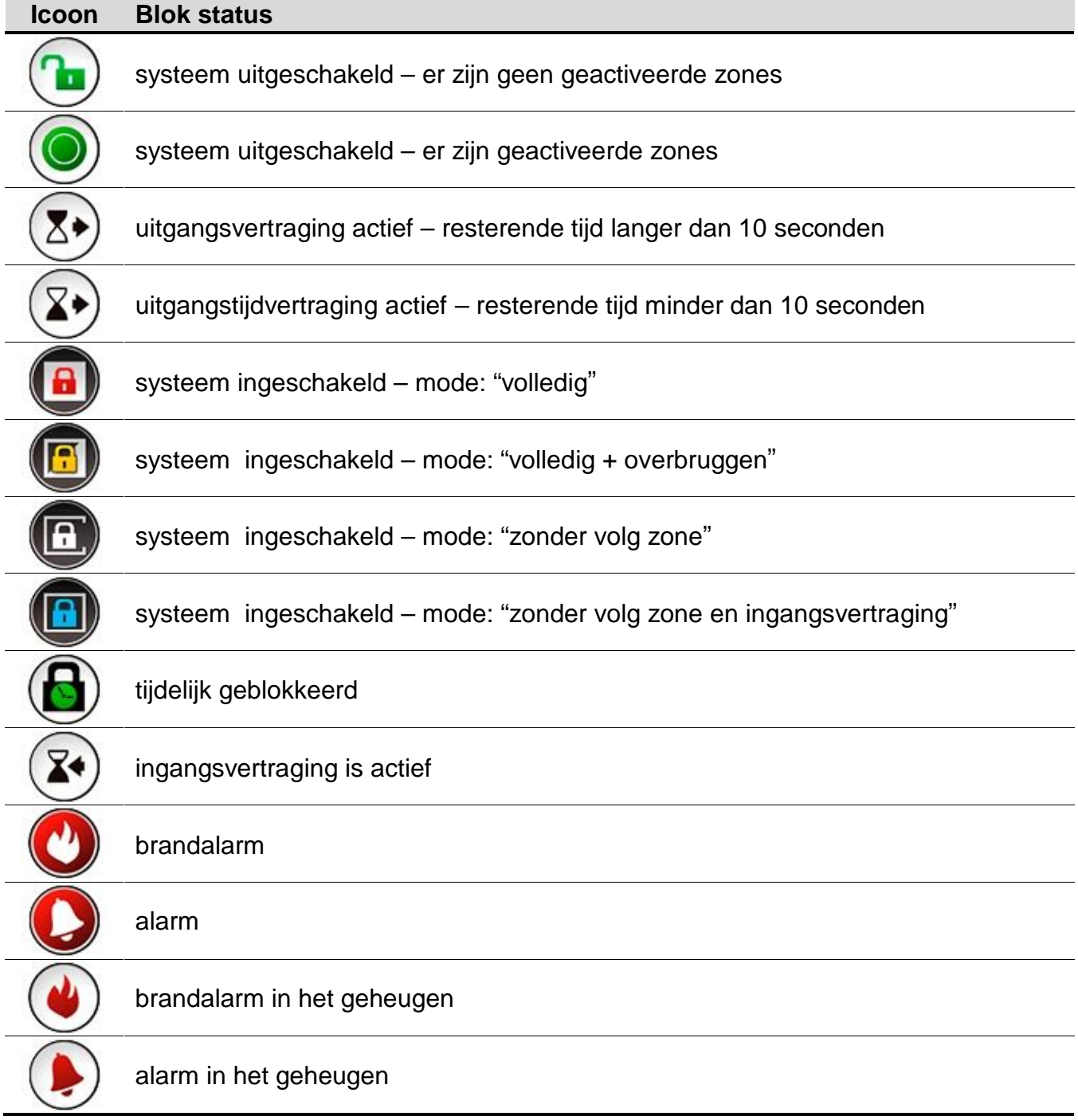

#### **Zone status**

De status van de zones wordt door iconen geïllustreerd. De nummers in de iconen komen overeen met de zonenummers. Bij het tikken op heticoon zal het zonenummer en tekstinformatie over de zonestatus aan de bovenkant van het display worden weergegeven.

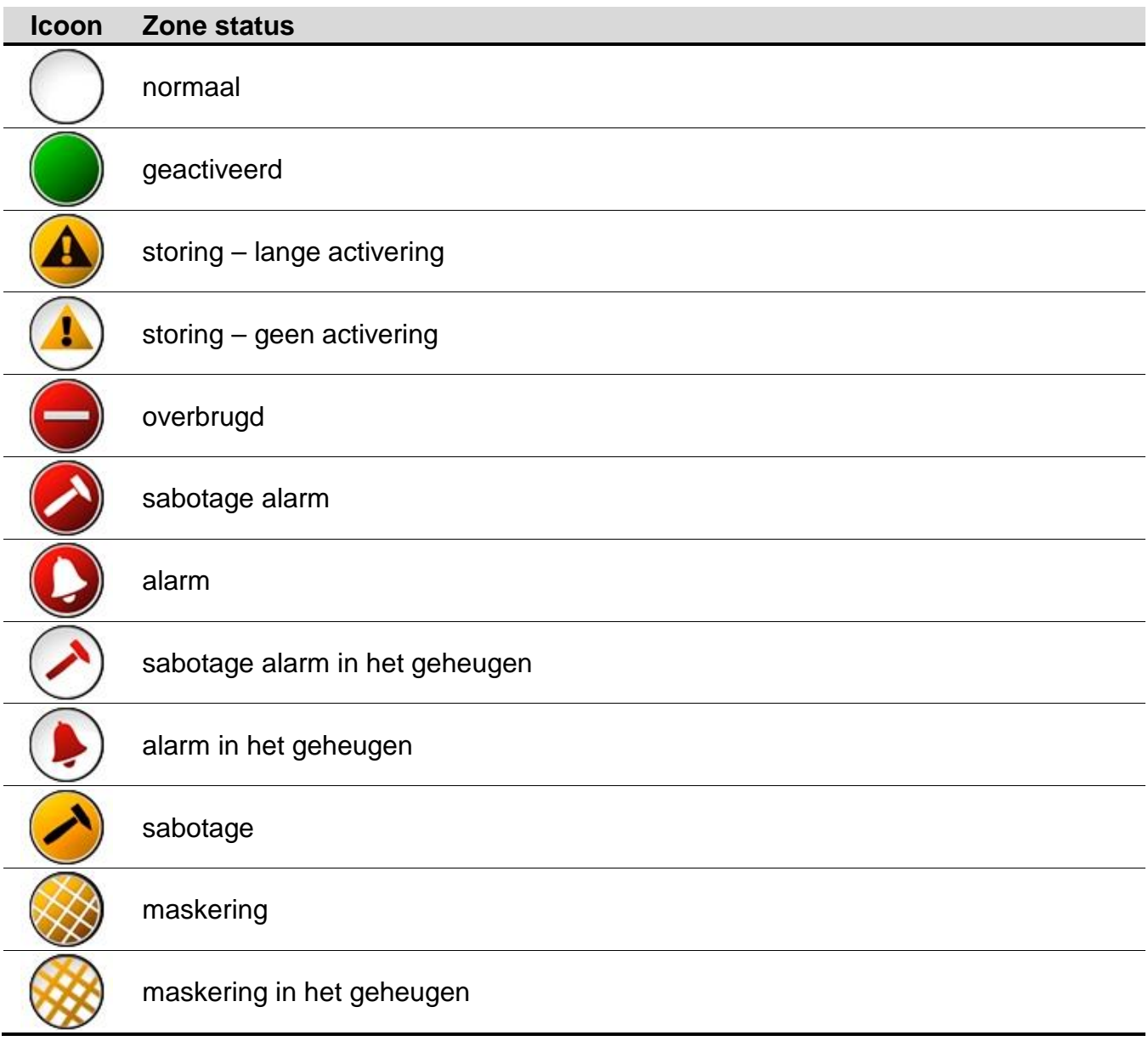

## **1.2.9 "Noodsituatie" scherm**

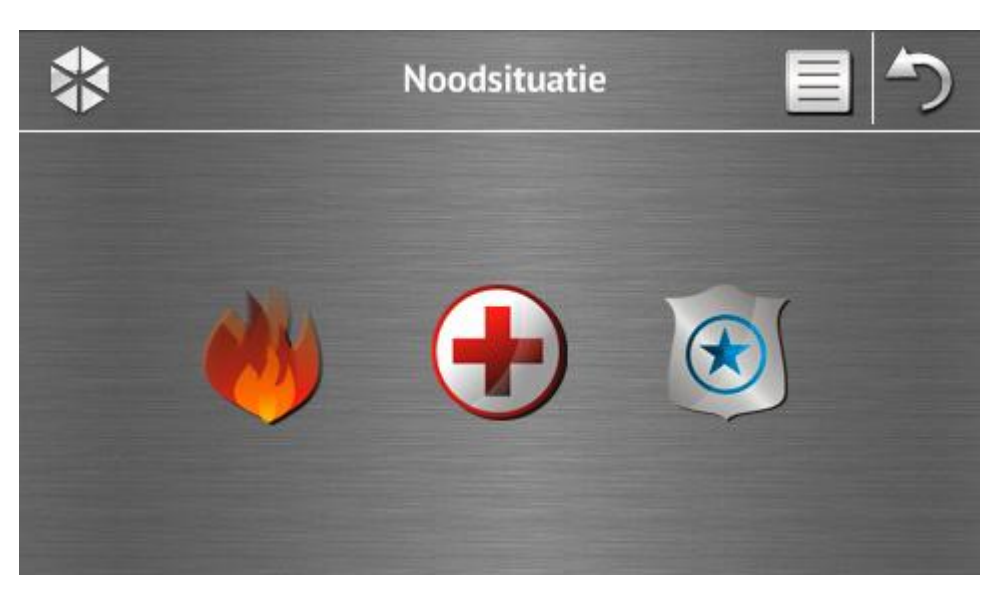

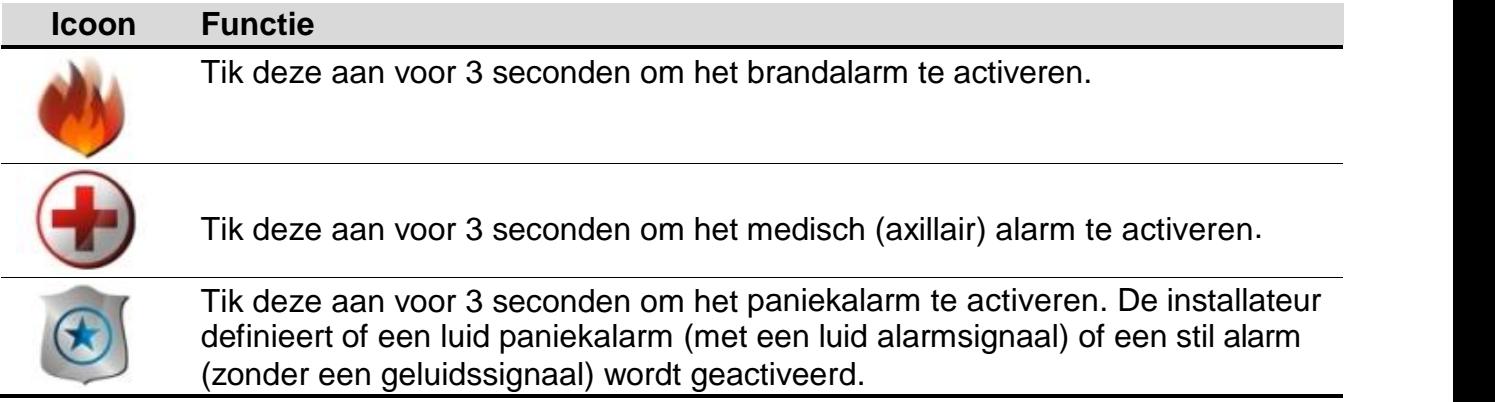

#### **1.2.10 "Geavanceerd" scherm**

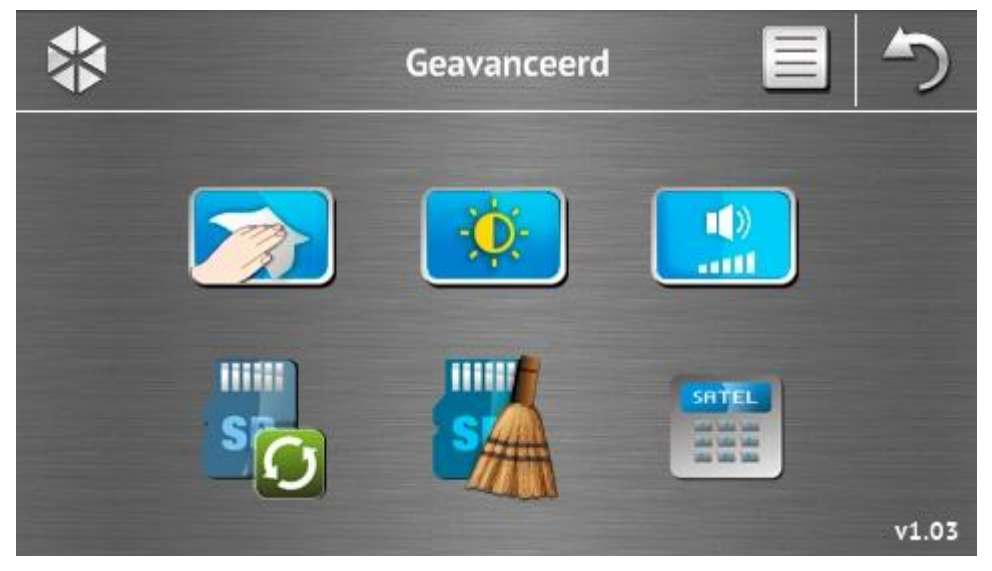

Rechtsonder in het scherm vindt u de informatie over de firmware versie van het bediendeel.

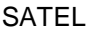

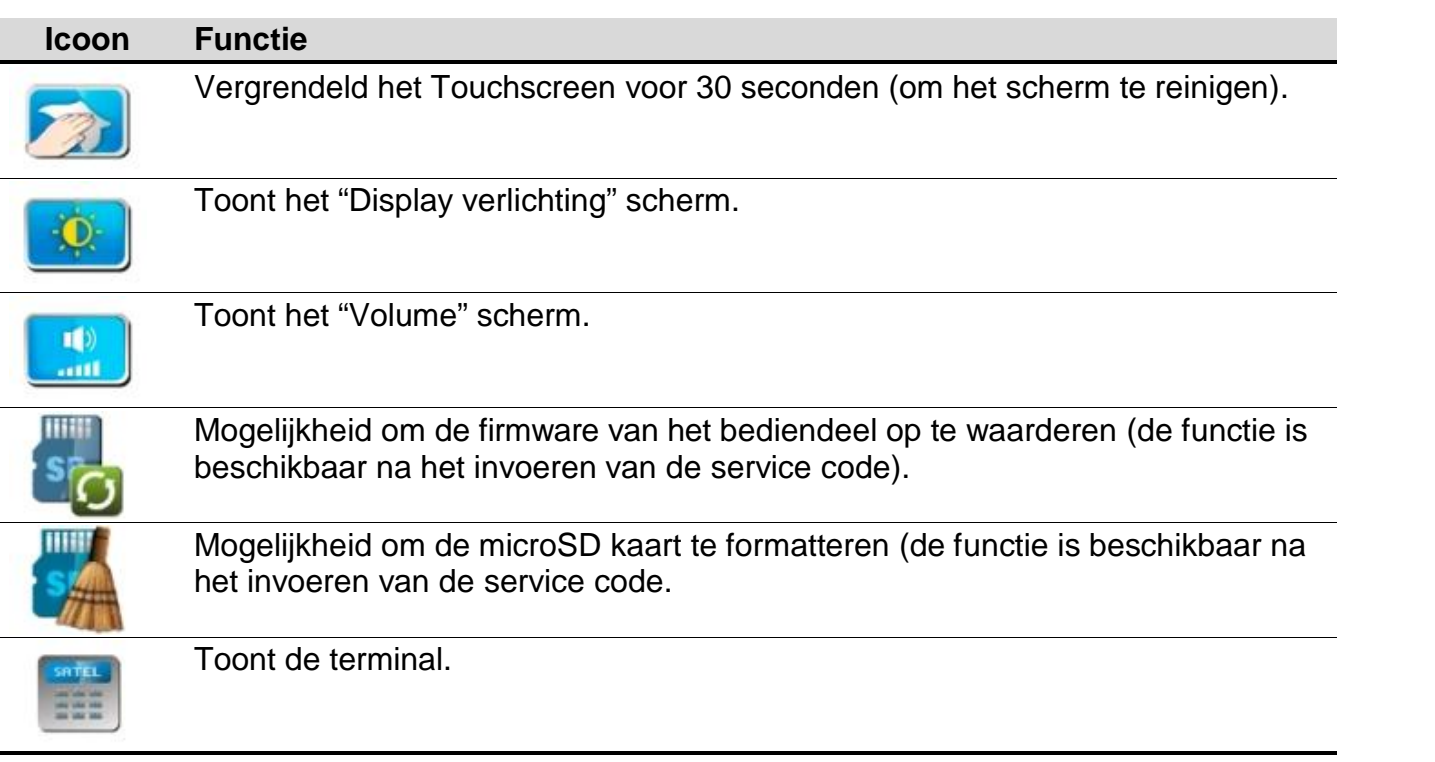

## **Display achtergrondverlichting**

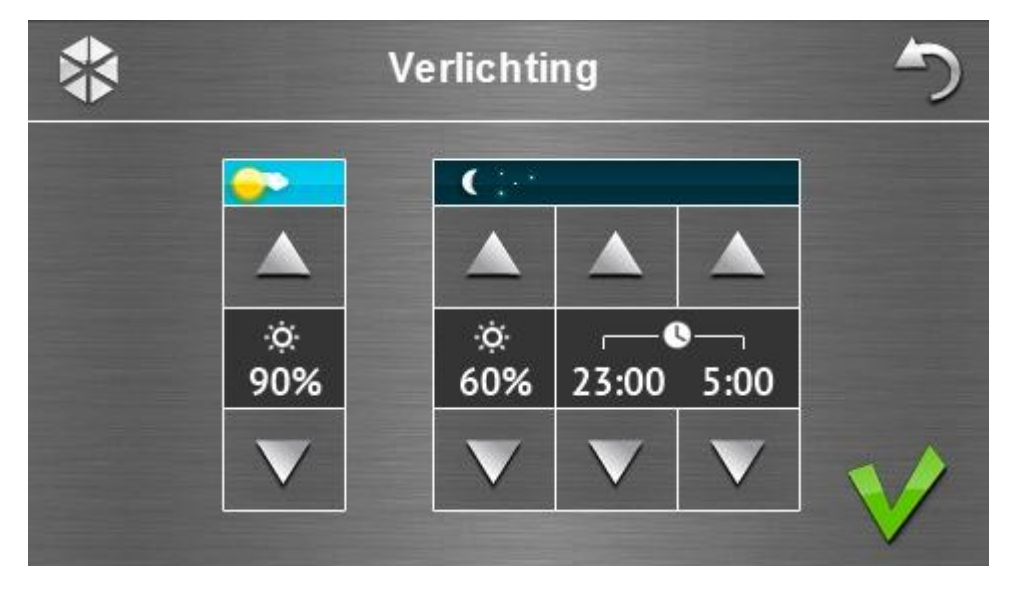

De intensiteit van de achtergrondverlichting van het scherm kan worden aangepast in een bereik van 10-100%. In de nachtelijke uren kan de intensiteit anders gespecificeerd worden.

#### **Volume**

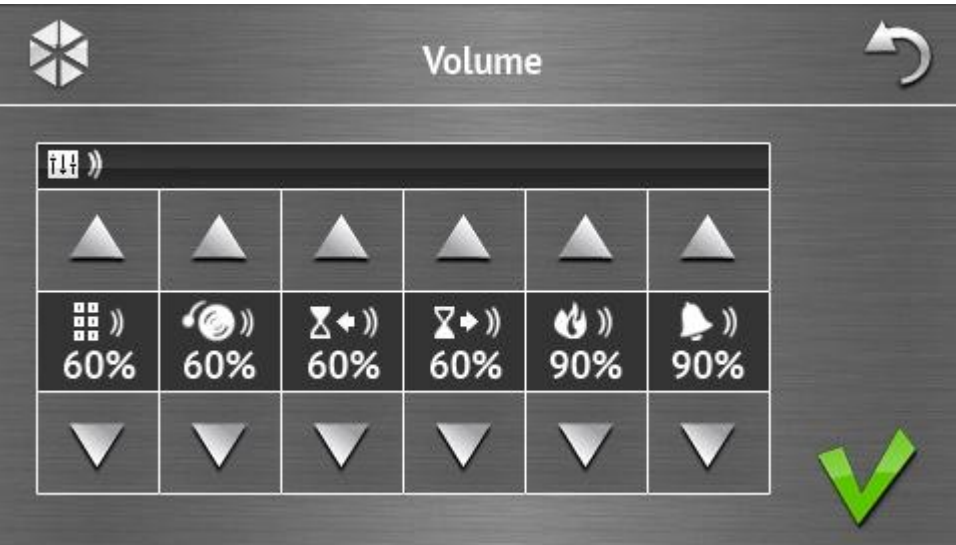

Het volume niveau van geluiden kunt u hier aanpassen:

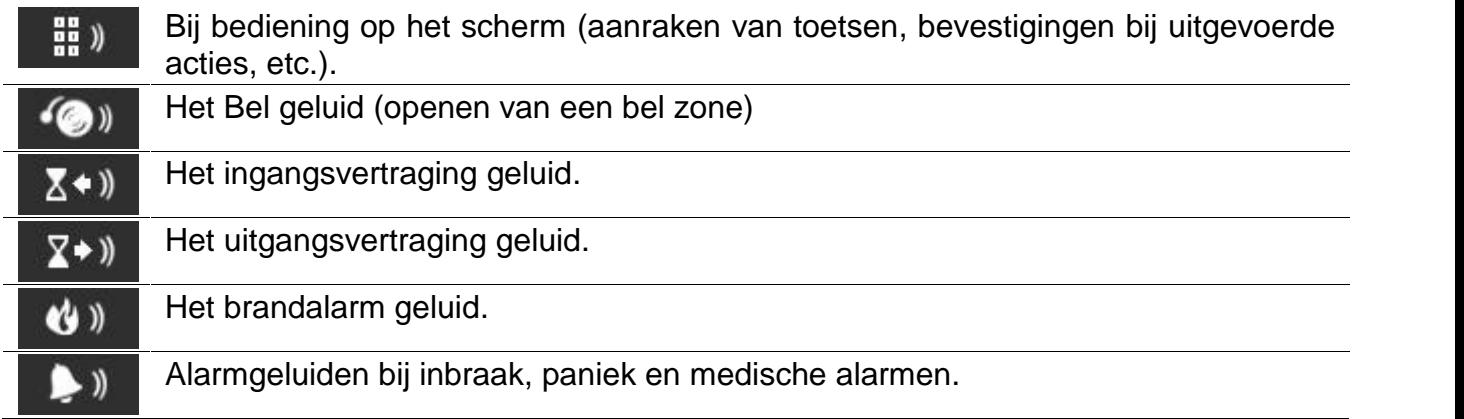

#### **Terminal**

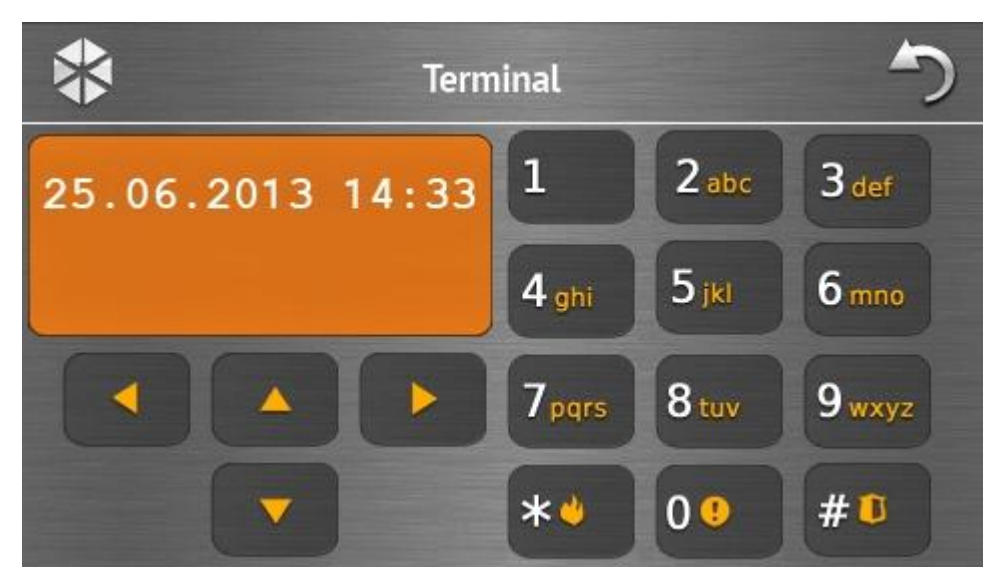

Via de terminal kunt u het alarmsysteem bedienen en programmeren op dezelfde manier als vanaf een LCD bediendeel. De methode voor gebruik van een dergelijk bediendeel wordt beschreven in de programmeerhandleiding / gebruikershandleiding van het alarmsysteem (elektronische versies van de handleidingen kunt u downloaden via www.satel.eu of www.osec.nl).

## **1.3 Geluidssignalering**

- 
- *De installateur kan de geluidsignalering uitschakelen.*

#### **1.3.1 Tonen geproduceerd bij het icoon-gebaseerd menu**

- **1 korte toon** aanraken van een toets in het autorisatie scherm of bij het selecteren / de selecteren van een veld tijdens de keuze van blokken en gebeurtenistypes.
- **2 korte tonen** bevestiging bij het uitvoeren van een functie, commando, etc.
- **2 lange tonen** foutieve code, functie niet beschikbaar of terugkeren van het hoofdscherm naar het statusscherm.

## **1.3.2 Tonen geproduceerd bij gebruik van de terminal**

- **1 korte toon** aanraken van een numerieke toets.
- **2 korte tonen** bevestiging bij uitvoeren van een commando, signalering bij binnengaan van het gebruikersmenu, submenu of functie.
- **3 korte tonen** signalering van:
	- het starten van de inschakelprocedure;
	- het uitschakelen en/of alarm herstellen;
	- een uitgang uitzetten;
	- uitschakelen van het belsignaal op het bediendeel via de  $8^{\text{uw}}$  toets;
	- het verlaten van de functie en terugkeren naar het menu na bevestiging van de ingevoerde data.
- **4 korte tonen en 1 lange toon** signalering van:
	- een uitgang aanzetten;
	- het inschakelen van belsignaal op het bediendeel via de  $8\frac{\text{m}}{\text{s}}$  toets;
	- het verlaten van de functie en het verlaten van het gebruikersmenu na bevestiging van de ingevoerde data.

#### **1 lange toon** – signalering van:

- geactiveerde / overbrugde zones tijdens inschakelen;
- een fout van de trildetector (het 10. 24H TRIL type zone was niet geactiveerd gedurende de trildetector test bij het starten van de inschakelprocedure).
- **2 lange tonen** een foutieve code, een functie die niet beschikbaar is of het verlaten van de functie zonder bevestiging van de ingevoerde data (bijv. bij gebruik van de  $*$ toets).

**3 lange tonen** – een functie is niet beschikbaar voor u.

## **1.3.3 Gebeurtenissen gesignaleerd door geluiden**

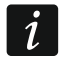

*Alleen door de installateur geselecteerde gebeurtenissen worden gesignaleerd.*

*Alarmen worden gesignaleerd voor de tijd die geprogrammeerd is door de installateur*.

**5 korte tonen** – zone activering (BEL functie).

**lange toon iedere 3 seconden, gevolgd door een serie van korte tonen voor 10 seconden en 1 lange toon** – aftellen van de uitgangsvertraging (indien de tijd korter is dan10 seconden, dan zal alleen de laatste opeenvolging van korte tonen worden geproduceerd).

**een opeenvolging van 7 tonen van verminderde duur, en iedere paar seconden herhaald** – aftellen van de automatische-inschakeling vertraging.

**2 korte tonen iedere seconden** – aftellen van de ingangsvertraging.

**2 korte tonen iedere 3 seconden** – signalering van een nieuwe storing.

**continu een toon** – alarm.

**lange toon iedere seconden** – brandalarm.

## **2. Het alarmsysteem bedienen**

Dit gedeelte beschrijft de bedieningsmogelijkheden welke d.m.v. het icoon-gebaseerde menu kunnen worden uitgevoerd. De gedeelte bevat niet de gebruiker autorisatie welke nodig is voor gebruik van het bediendeel.

Het alarmsysteem wordt op een zelfde manier gebruikt via de terminal als bij gebruik van een LCD bediendeel. Voor een beschrijving van de alarmsysteem werking met gebruik van een LCD bediendeel verwijzen wij u naar de gebruikershandleiding van het alarmsysteem.

## **2.1 Inschakelen**

 $\boldsymbol{i}$ 

De inschakelprocedure wordt gestart nadat de onderstaande handelingen uitvoert worden. De inschakelprocedure stopt nadat de uitgangsvertraging verstreken is ( als deze succesvol verlopen is zal het systeem ingeschakeld worden – zie ook "Mislukken van de inschakel procedure" p. 17). Indien de uitgangsvertraging tijd 0 is, dan zal het systeem direct inschakelen.

Voor overige informatie over inschakelen, inschakelmodes, etc., verwijzen wij u naar de gebruikershandleiding voor INTEGRA of INTEGRA Plus systemen.

*Dit gedeelte beschrijft de handelingen welke uitgevoerd dienen te worden om het systeem in te schakelen in de "volledige" mode. Om het systeem in een andere mode in te schakelen kunt u bijna op dezelfde manier werken, behalve dat u dan een ander icoon aanraakt in plaats van het icoon voor inschakelen in de "volledige" mode.*

*De installateur kan macro commando's configureren om zo de inschakelprocedure te vereenvoudigen (speciaal bij systemen waar veel onderliggende blokken aanwezig zijn).*

#### **2.1.1 Volledig inschakelen van alle blokken**

- 1. Tik op het **in het hoofdmenu.** "Inschakel" scherm wordt weergegeven.
- 2. Tik op het **19 EU**. Het keuzescherm wordt nu weergegeven (indien de gebruiker slechts toegang heeft tot 1 blok, dan zal de inschakelprocedure in het blok direct starten).
- 3. Tik op het W. De inschakelprocedure zal voor alle blokken starten waarvoor de gebruiker vanaf dat bediendeel toegang heeft.

## **2.1.2 Volledig inschakelen van geselecteerde blokken**

1. Tik op het **in het hoofdmenu.** "Inschakel" scherm wordt weergegeven.

- 2. Tik op het **. Het keuzescherm wordt nu weergegeven.**
- 3. Tik op het **in 19**. Het scherm toont de blokken met omschrijving. Tik op een veld om een blok te selecteren. Het **ind icoon zal in het veld worden weergegeven** (de volledige blok naam zal onderin het scherm worden weergegeven). Nadat u de blokken geselecteerd

heeft tikt u op  $\blacktriangledown$ . De inschakelprocedure zal voor de geselecteerde blokken starten.

*Indien een veld aangeraakt wordt voor 3 seconden zal:*

- *heticoon verschijnen in alle velden – indien het icoon werd getoond in het veld,*
- *heticoon verschijnen in alle velden – indien het icoon werd getoond in het veld.*

## **2.1.3 Snel inschakelen**

De installateur kan ervoor zorgen dat u het systeem kunt inschakelen zonder invoeren van een gebruikerscode. De blokken die door de installateur geprogrammeerd zijn zullen dan worden ingeschakeld. Vraag aan uw installateur hoe u snel in kunt schakelen. Een bediendeel met fabrieksinstellingen staat snel inschakelen toe op de volgende manier:

- 1. Tik op de linkerbovenhoek van het statusscherm. De macro commando's toegekend aan de eerste groep worden getoond.
- 2. Tik op het  $\begin{bmatrix} 1 & 1 \\ 1 & 1 \end{bmatrix}$ . De inschakelprocedure zal starten.

## **2.1.4 Inschakelen is niet mogelijk**

De installateur kan het systeem zo programmeren dat de inschakelprocedure niet gestart zal worden indien:

- een zone in het gebied geactiveerd is;
- er een storing in het systeem is (inclusief sabotage);
- er een geverifieerd alarm is.

In een dergelijk geval zal de terminal worden getoond met een bericht van de oorzaak waardoor het inschakelen niet mogelijk is. Tevens kan het bericht om een actie vragen die genomen moet worden:

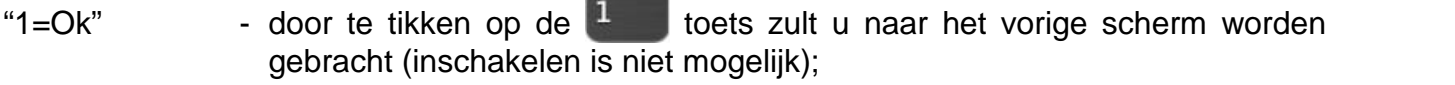

- "1=Inschakelen" tik op de toets, het systeem zal worden ingeschakeld ondanks dat er zones geactiveerd zijn of dat er een storing is (geforceerd inschakelen);
- "2=Controleren"- tik op de  $\left[\frac{2\text{abc}}{2}\right]$  toets, het is nu mogelijk om een lijst van geactiveerde / overbrugde zones of storingen te bekijken. Tijdens het bekijken van de lijst met geactiveerde / overbrugde zones, kunt u de zones overbruggen / uit de overbrugging halen die momenteel worden getoond door te tikken op

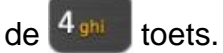

 $\boldsymbol{i}$ 

## **2.1.5 Mislukken van de inschakel procedure**

De installateur kan het systeem zo programmeren dat de inschakelprocedure mislukt aan het einde van de uitgangsvertraging als:

- er een zone geactiveerd is in het gebied (blok) en op het moment bij het starten van de inschakelprocedure nog niet geactiveerd was;
- er een storing is welke nog niet bestond op het moment van het starten van de inschakelprocedure.

## **2.2 Uitschakelen**

*Indien er een alarm is (alarm in het geheugen) dan zal bij het uitschakelen van het alarmsysteem ook gelijktijdig het alarm worden hersteld.*

Tik op het **in in het hoofdmenu.** Afhankelijk van de systeemstatus:

I. Er is geen alarm (of geen alarm in het geheugen) en 1 blok is ingeschakeld / u heeft toegang tot 1 blok.

Het blok zal worden uitgeschakeld.

II. Er is een alarm (of alarm in het geheugen) en 1 blok is ingeschakeld / u heeft toegang tot 1 blok.

Het "Alarm herstellen / Uitschakelen" scherm zal worden getoond. Tik op het blok zal worden uitgeschakeld.

III. Er is geen alarm (of geen alarm in het geheugen) en er zijn minimaal 2 blokken ingeschakeld. Het keuzescherm zal worden getoond.

Tik op het **indical indien u alle blokken wilt uitschakelen waartoe u toegang heeft.**  $-3 - 3$ 

Tik op het **indical indien u** de blokken wilt selecteren om uit te schakelen. De blokken worden overeenkomstig volgens de gelabelde velden getoond. Tik op een veld om een

blok te selecteren. Het **ind icoon zal in het veld worden weergegeven** (de volledige blok

naam zal onderin het scherm worden weergegeven). Indien u klaar bent tikt u op het om de blokken uit te schakelen.

IV. Er is een alarm (of alarm in het geheugen) en er zijn minimaal 2 blokken ingeschakeld.

Het "Alarm herstellen / Uitschakelen" scherm zal worden getoond. Tik op het volg de instructies op het scherm. Zie hiervoor punt III.

## **2.3 Het alarm herstellen (zonder uit te schakelen)**

Tik op het **in 1999** in het hoofdmenu. Afhankelijk van de systeemstatus:

I. Er is een alarm (of in het alarmgeheugen) en geen van de blokken zijn ingeschakeld. Het alarm zal worden hersteld.

 $\vert i \vert$ 

II. Er is een alarm (of in het alarmgeheugen) en minimaal 1 blok is ingeschakeld.

Het "Alarm herstellen / Uitschakelen" scherm zal worden getoond. Tik op het **Werkellen** Het alarm zal worden hersteld.

## **2.4 Het logboek bekijken**

#### **2.4.1 Alle gebeurtenissen bekijken**

- 1. Tik op het **i** icoon in het hoofdmenu. Het "Systeemstatus" scherm zal worden getoond.
- 2. Tik op het  $\equiv$  icoon. Het "Logboek" scherm wordt nu getoond.
- 3. Tik op het wicoon. De laatste drie gebeurtenissen bewaard in het systeemgeheugen worden getoond. Het icoon maakt het mogelijk eerdere gebeurtenissen te bekijken.

#### **2.4.2 Geselecteerde gebeurtenissen bekijken**

- 1. Tik op het **i** icoon in het hoofdmenu. Het "Systeemstatus" scherm zal worden getoond.
- 2. Tik op het icoon. Het "Logboek" scherm wordt nu getoond.
- 3. Tik op het **in it** icoon. Het "Logboek (keuze)" scherm wordt nu getoond.
- 4. Tik op het itcoon. Het scherm met daarin de gebeurtenistypes wordt nu getoond.
- 5. Tik op de gebeurtenissen welke getoond moeten worden en tik op het V. U wordt teruggebracht naar het vorige scherm, waarop dan een extra vicoon zal verschijnen.
- 6. Indien alleen gebeurtenis van geselecteerde gebieden (blokken) getoond dienen te
	- worden tik dan op het **in de** icoon. De blokken worden overeenkomstig volgens de gelabelde velden getoond. Tik op een veld om het blok te selecteren. Het vicoon zal nu worden getoond (de volledige blok naam zal onderin het scherm worden getoond). Na

het selecteren van de blokken tikt u op het . U zult naar het vorige scherm worden gebracht.

7. Tik op het **V**. De laatste drie gebeurtenissen welke zijn bewaard in het systeemgeheugen en voldoen aan de geselecteerde criteria worden getoond. Het icoon maakt het mogelijk eerdere gebeurtenissen te bekijken.

## **3. Handleiding update historie**

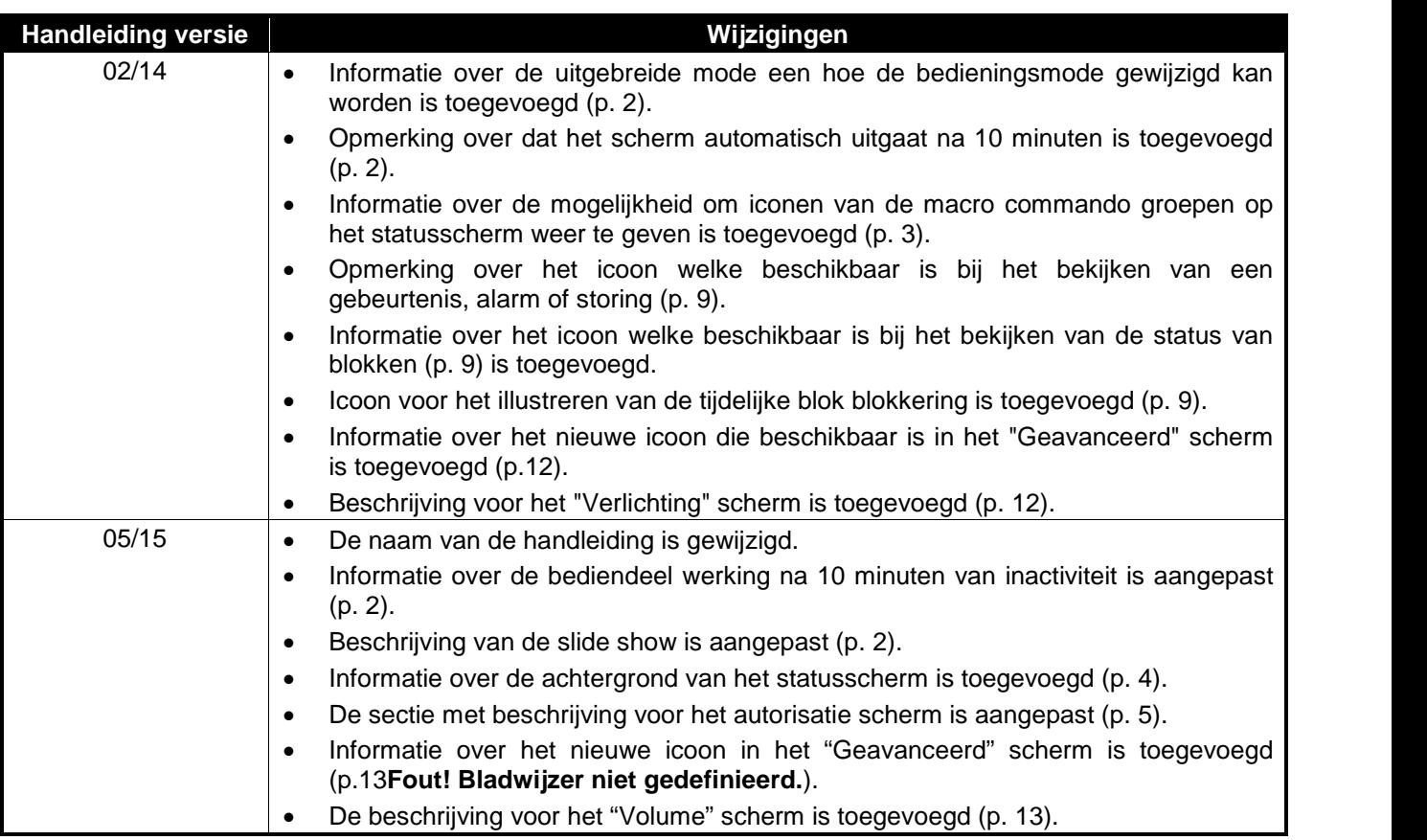